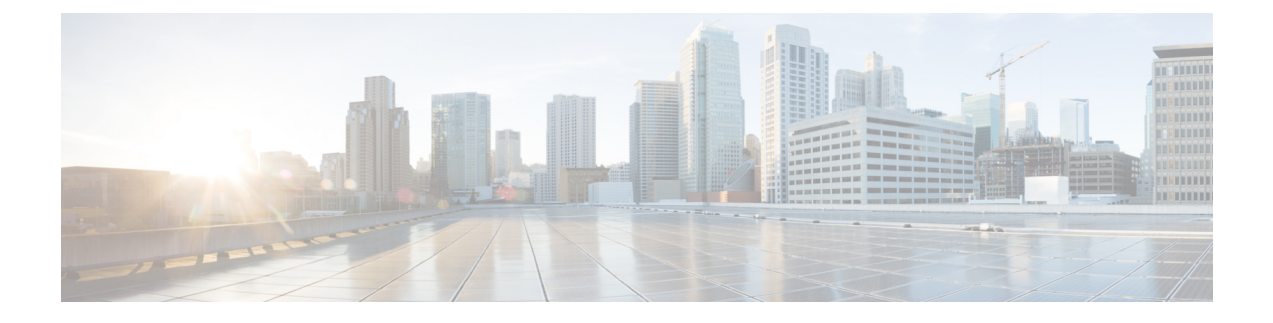

# **Managing Remote Presence**

- [Managing](#page-0-0) the Virtual KVM, on page 1
- [Configuring](#page-6-0) Virtual Media, on page 7
- [Configuring](#page-13-0) Serial Over LAN, on page 14

# <span id="page-0-0"></span>**Managing the Virtual KVM**

# **vKVM Console**

The vKVM console is an interface accessible from that emulates a direct keyboard, video, and mouse (KVM) connection to the server. The vKVM console allows you to connect to the server from a remote location and to map physical locations to virtual drives that can be accessed by the server during a vKVM session.

Instead of using CDs/DVDs physically connected to the server, the vKVM console uses virtual media, which are actual disk drives or disk image files that are mapped to virtual drives. You can map any of the following to a virtual drive:

- Disk image files (ISO files) on your computer
- USB flash drive on your computer
- Disk image files (ISO files) on the network
- USB flash drive on the network

You can use the KVM console to install an operating system on the server and to do the following:

- Access the BIOS setup menu by pressing **F2** during bootup.
- Access the CIMC Configuration Utility by pressing **F8** during bootup.

# **Launching vKVM**

## **Before you begin**

You must log in as a user with admin privileges to perform this task.

### **Procedure**

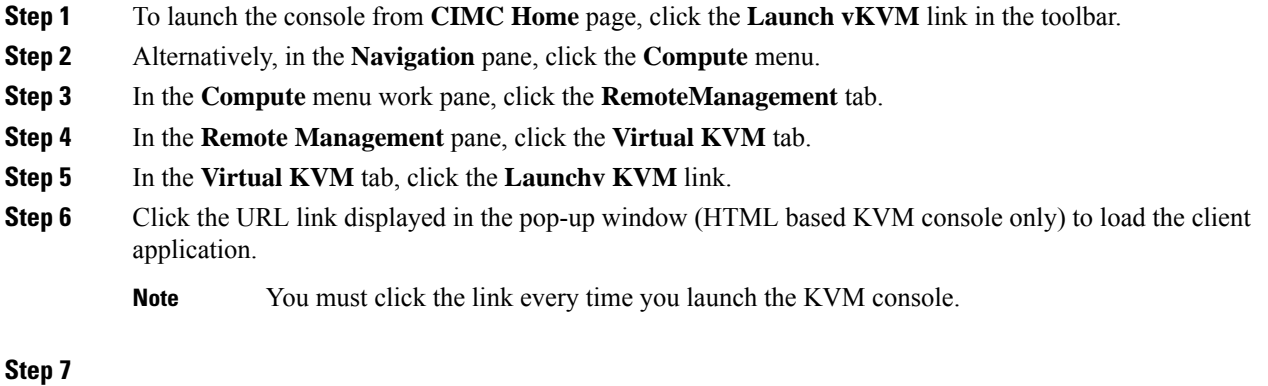

# **vKVM Navigation**

## **Before you begin**

You must log in as a user with admin privileges to perform this task.

## **Procedure**

In the vKVM UI, view the available navigation menus. The following menus are available:

#### **Table 1: Toolbar Menu**

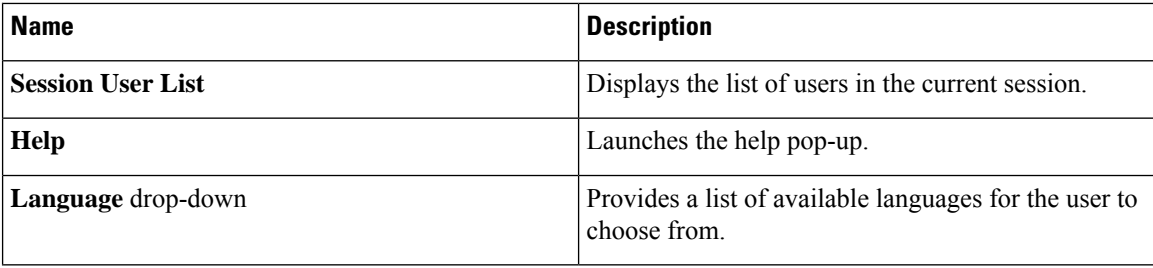

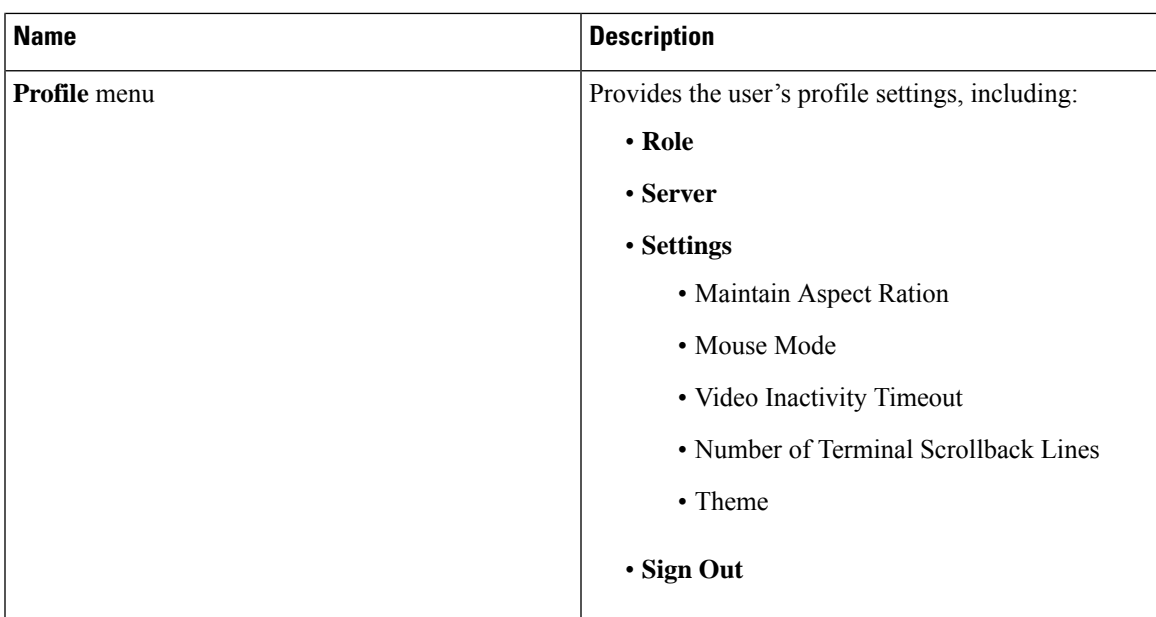

### **Table 2: Console Menu**

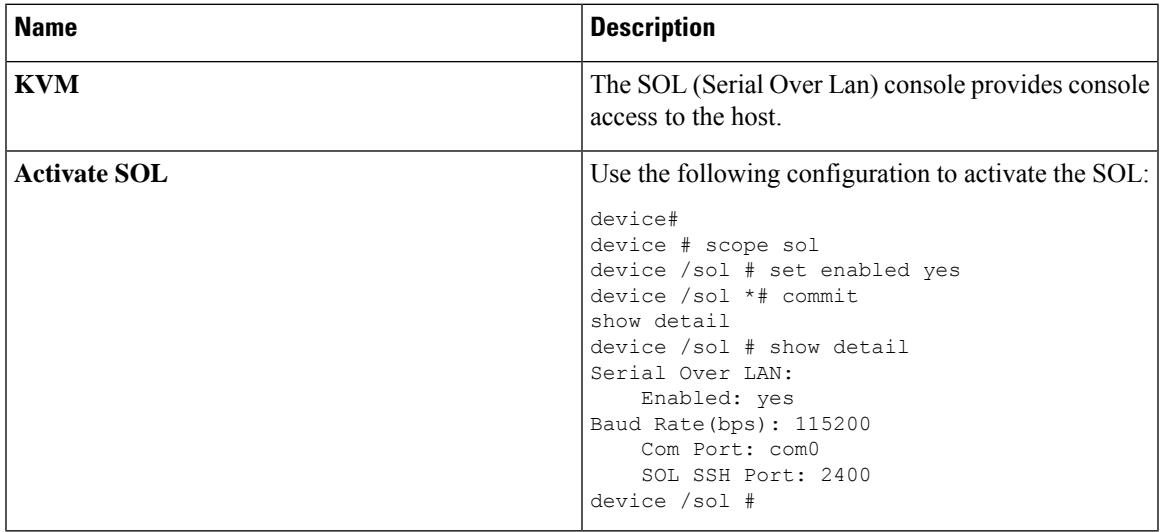

#### **Table 3: File Menu**

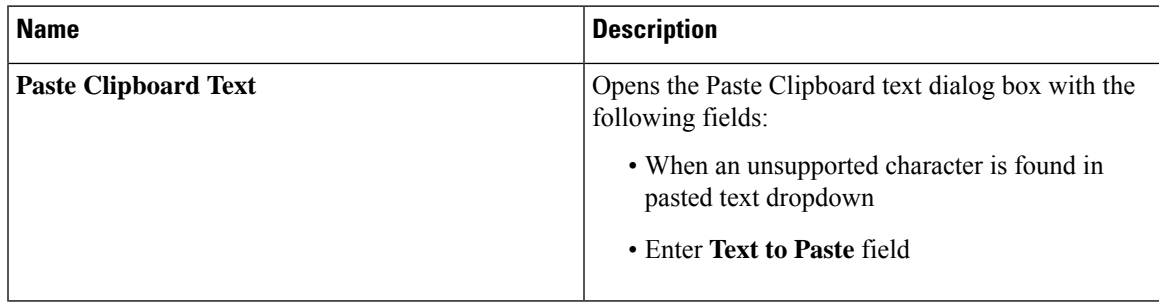

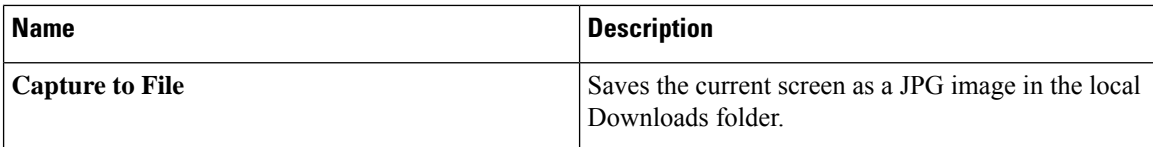

#### **Table 4: View Menu**

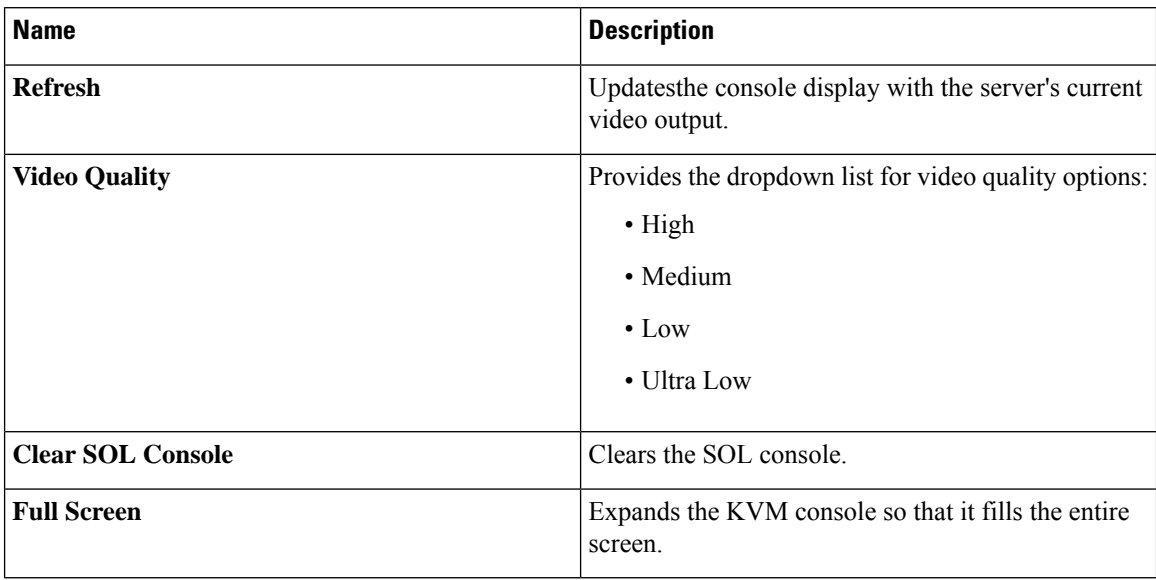

#### **Table 5: Macros Menu**

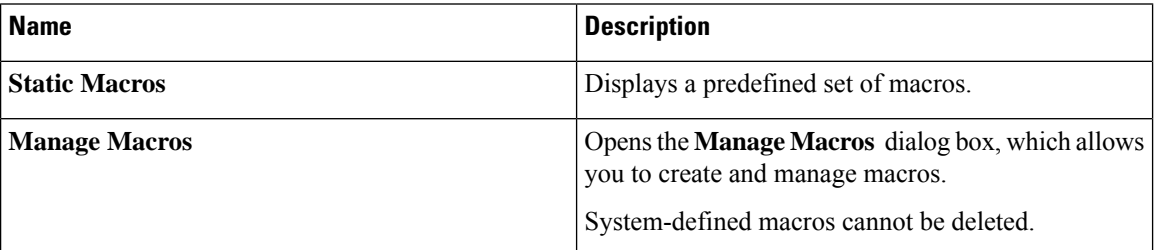

### **Table 6: Tools Menu**

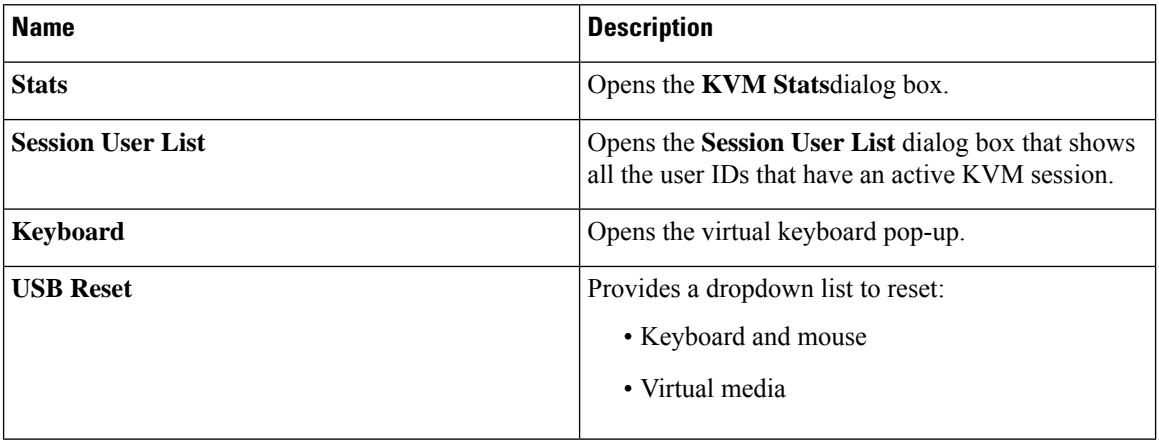

### **Table 7: Power Menu**

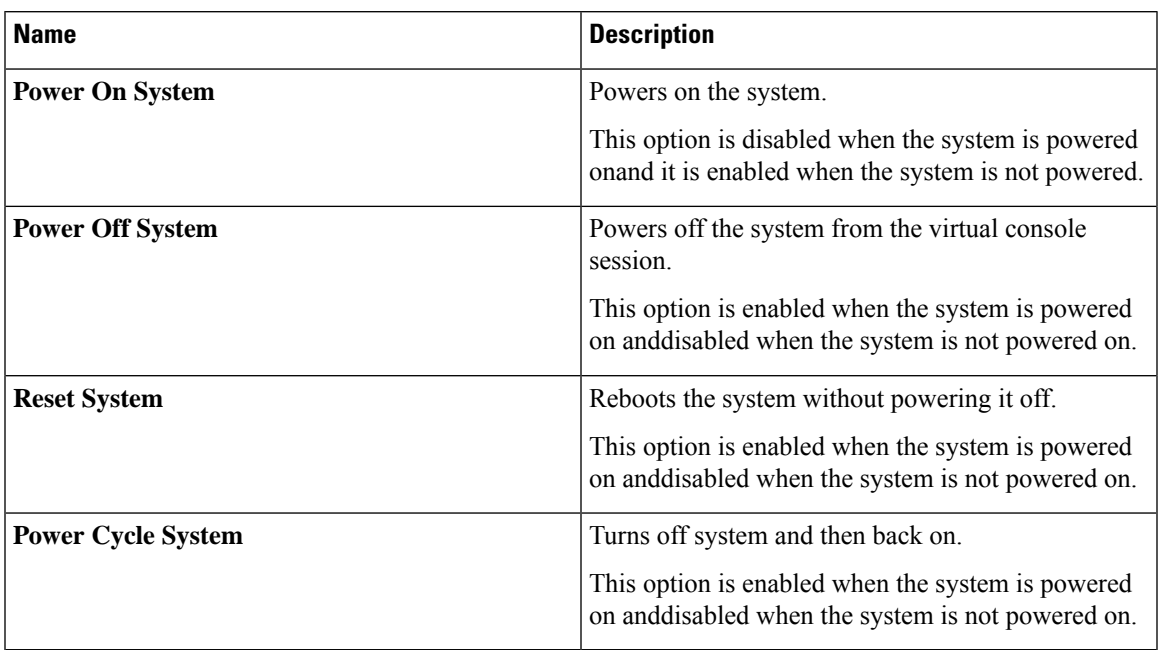

### **Table 8: Boot Device Menu**

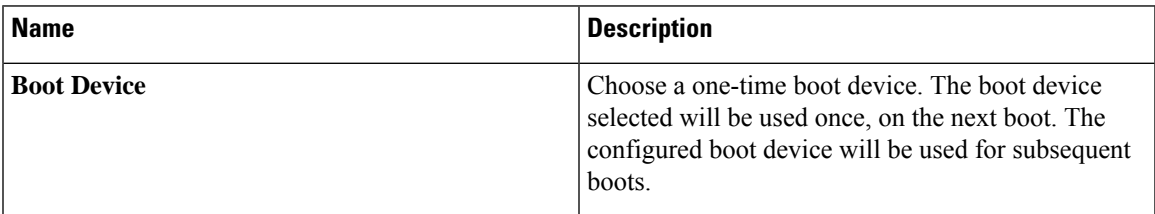

#### **Table 9: Virtual Media Menu**

I

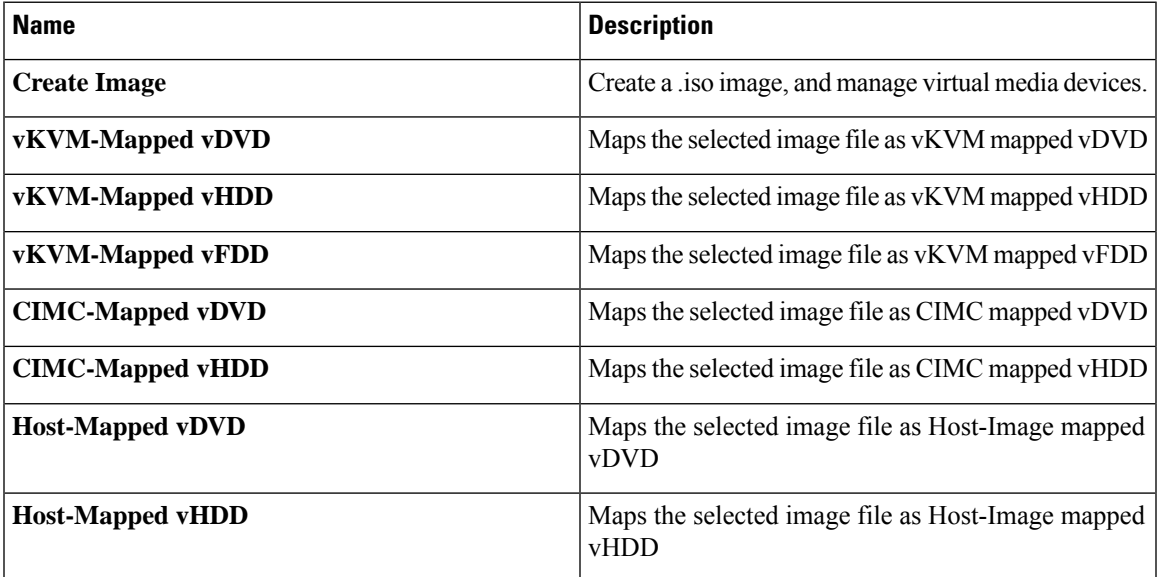

**Table 10: Chat Menu**

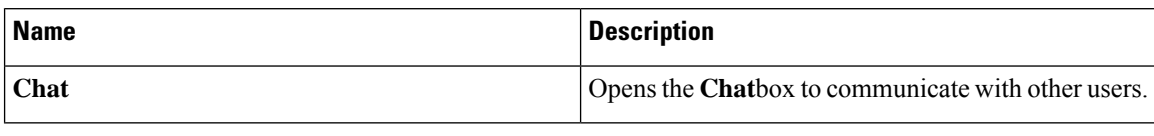

# **Configuring the Virtual KVM**

## **Before you begin**

You must log in as a user with admin privileges to eprform this task.

### **Procedure**

- **Step 1** In the **Navigation** pane, click the **Compute** menu.
- **Step 2** In the **Compute** menu work pane, click the **RemoteManagement** tab.
- **Step 3** In the **RemoteManagement** pane, click the **Virtual KVM** tab.
- **Step 4** On the **Virtual KVM** tab, complete the following fields:

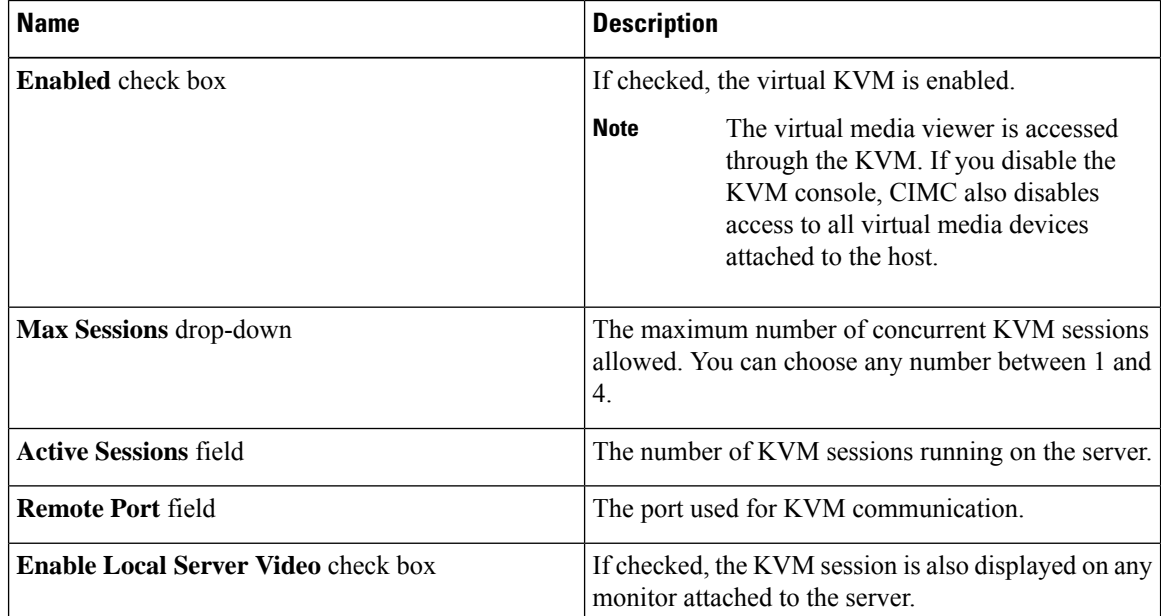

**Step 5** Click **Save Changes** to save your changes, or **Reset Values** to reset the parameters to previous values.

П

# **Enabling or Disabling the Virtual KVM**

### **Before you begin**

You must log in as a user with admin privileges to perform this task.

### **Procedure**

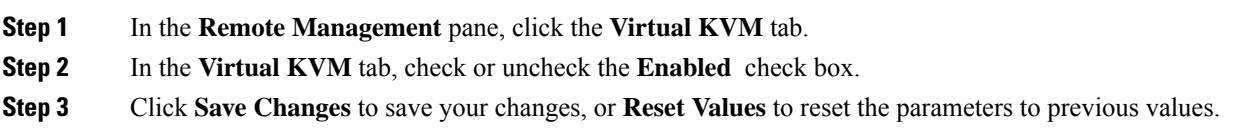

# <span id="page-6-0"></span>**Configuring Virtual Media**

## **Before you begin**

You must log in as a user with admin privileges to perform this task.

### **Procedure**

- **Step 1** In the **Navigation** pane, click the **Compute** menu.
- **Step 2** In the **Compute** menu work pane, click the **RemoteManagement** tab.
- **Step 3** In the **Remote Management** pane, click the **Virtual Media** tab.
- **Step 4** In the **vKM** Console Based **vMedia** Properties area, update the following properties:

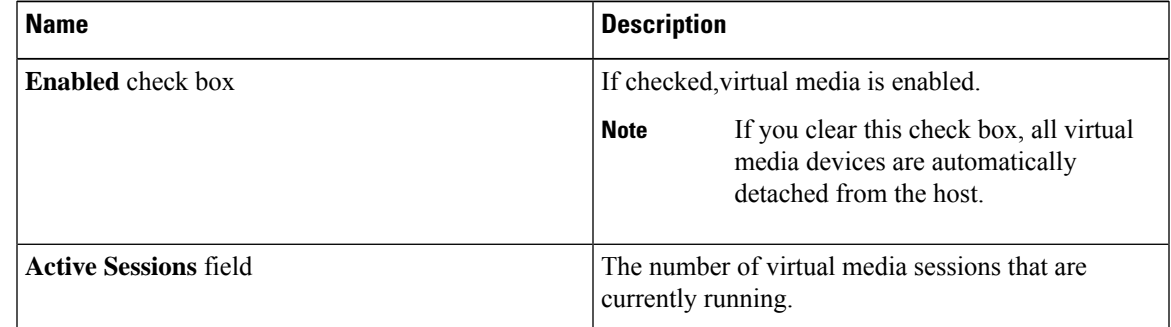

**Step 5** Click **Save Changes** to save your changes, or **Reset Values** to reset the parameters to previous values.

# **Viewing CIMC-Mapped vMedia Properties**

## **Procedure**

- **Step 1** In the **Navigation** pane, click the **Compute** menu.
- **Step 2** In the **Compute** menu work pane, click the **Remote Management** tab.
- **Step 3** In the **Remote Management** pane, click the **Virtual Media** tab.
- **Step 4** In the **Cisco IMC-Mapped vMedia** area, review the **Last Mapping Status**.
- **Step 5** Choose a row from the **Current Mappings** table.
- **Step 6** Click **Properties** and review the following information:

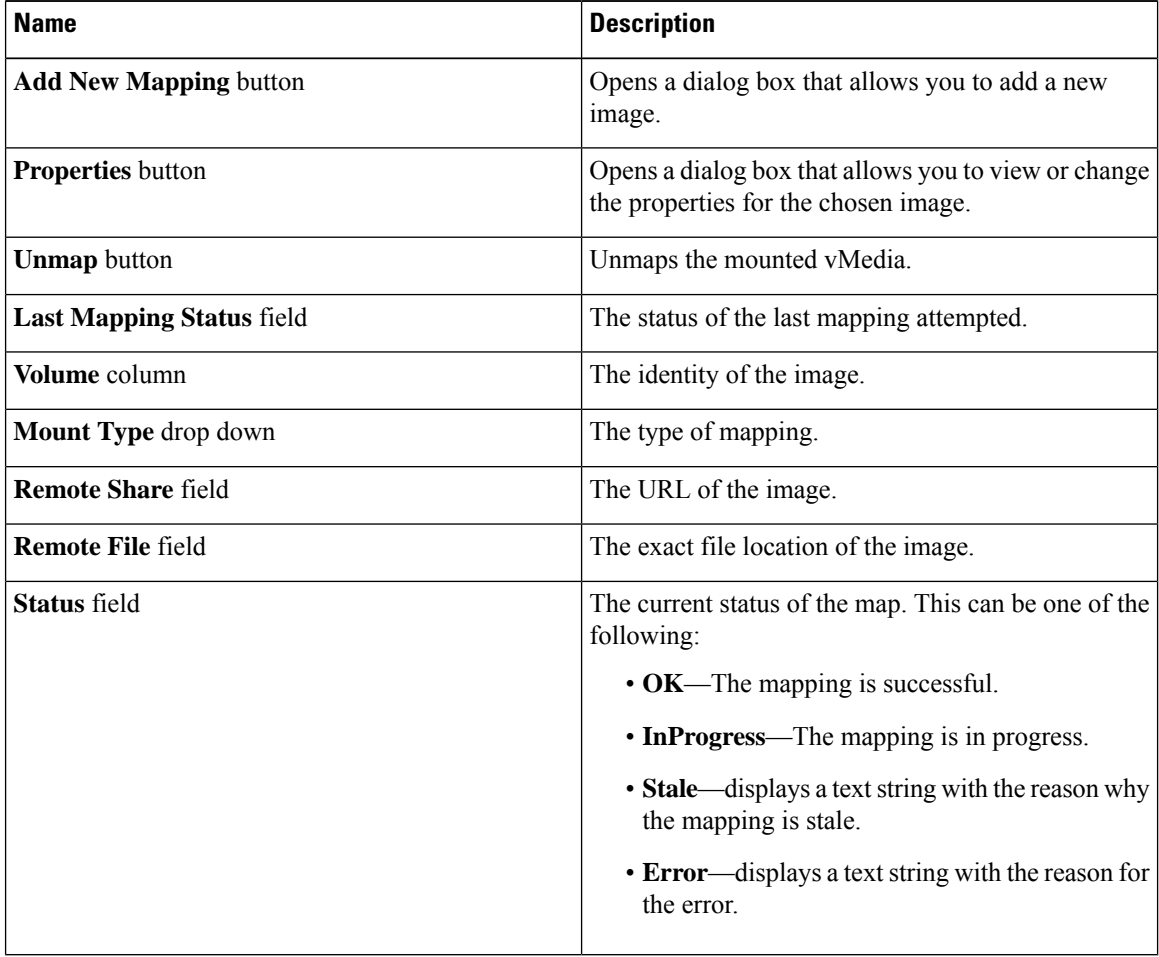

# **Creating a CIMC-Mapped vMedia**

### **Before you begin**

You must log in with admin privileges to perform this task.

## **Procedure**

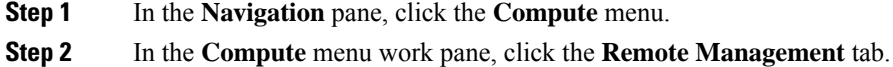

- **Step 3** In the **Remote Management** pane, click the **Virtual Media** tab.
- **Step 4** In the **Current Mappings** area, click **Add New Mapping**.
- **Step 5** In the **Add New Mapping** dialog box, update the following fields:

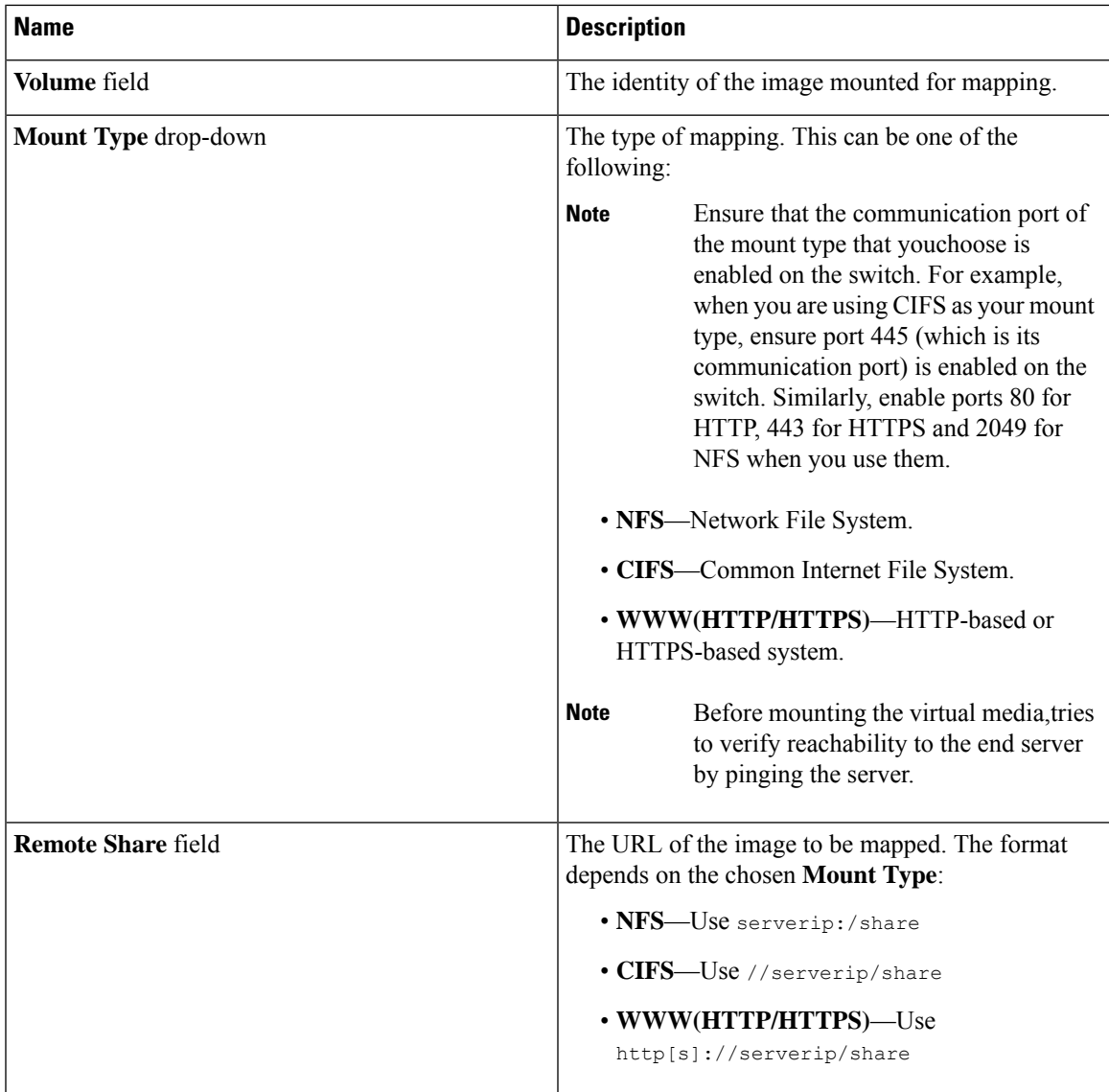

I

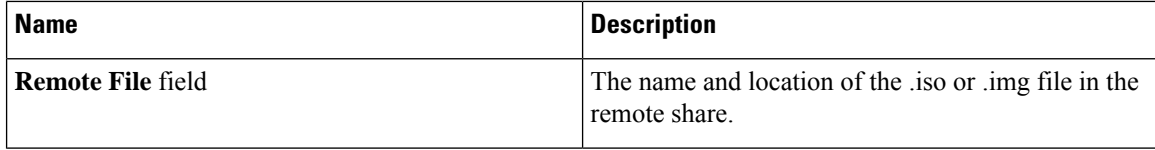

 $\mathbf l$ 

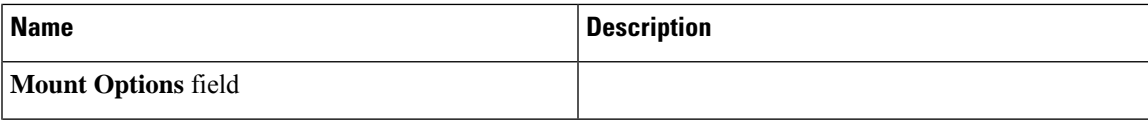

I

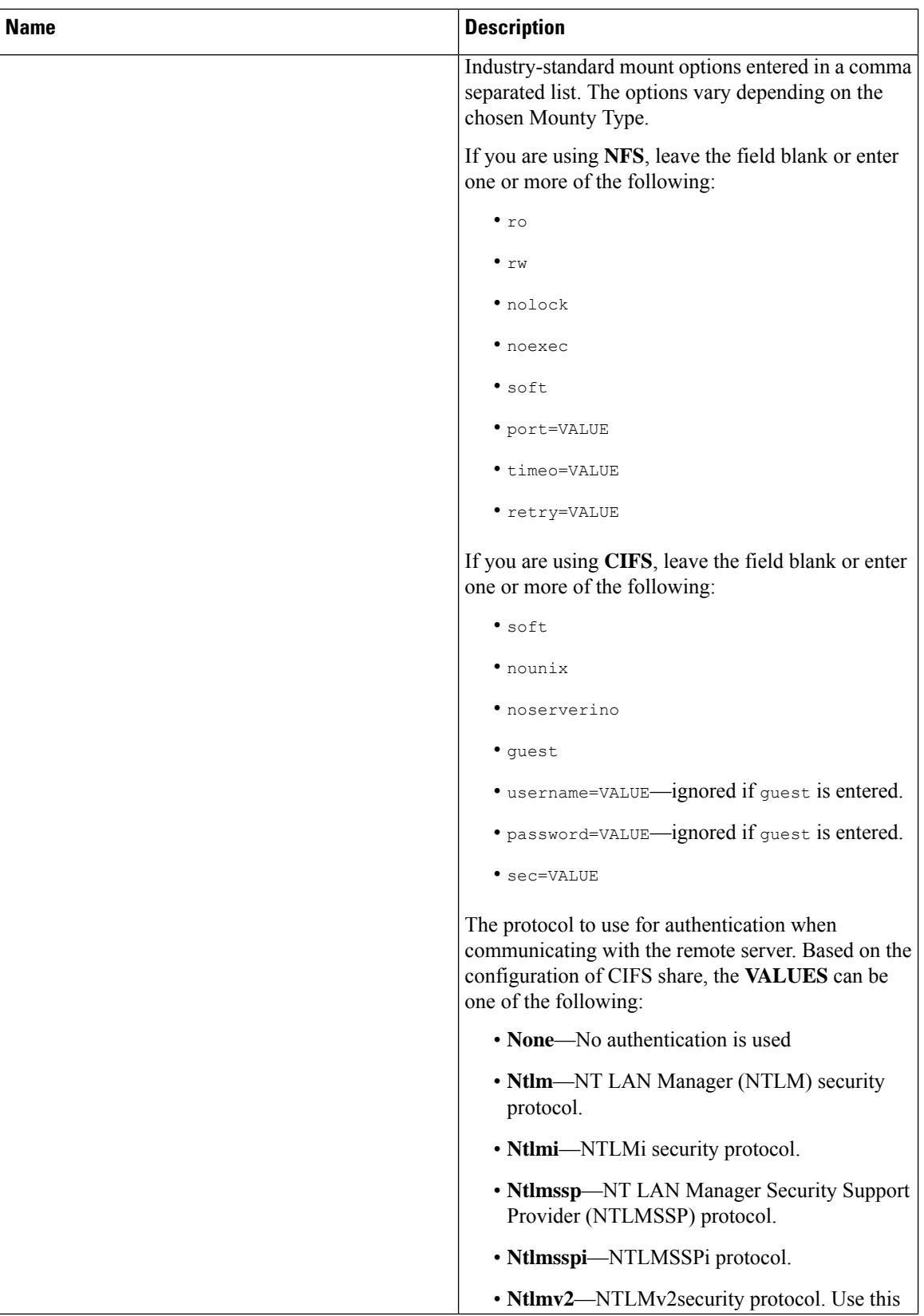

| <b>Name</b>           | <b>Description</b>                                                                                                    |
|-----------------------|----------------------------------------------------------------------------------------------------|
|                       | option only with Samba Linux.                                                                                                    |
|                       | If you are using <b>WWW(HTTP/HTTPS)</b> , leave the<br>field blank or enter the following:                                       |
|                       | · noauto                                                                                                    |
|                       | <b>Note</b><br>Before mounting the virtual<br>media, tries to verify reachability to<br>the end server by pinging the<br>server. |
|                       | * username=VALUE                                                                                                    |
|                       | * password=VALUE                                                                                                    |
| <b>Username</b> field | The username for the specified <b>Mount Type</b> , if<br>required.                                                               |
| Password field        | The password for the chosen username, if required.                                                                               |

**Step 6** Click **Save**.

# **Unmapping a CIMC-Mapped vMedia**

### **Before you begin**

You must log in with admin privileges to perform this task.

### **Procedure**

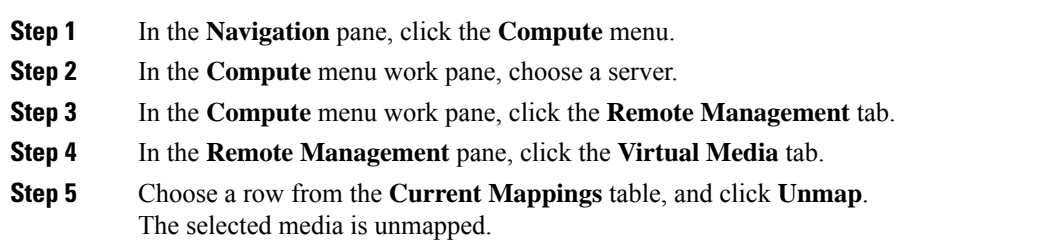

# **Remapping a CIMC-Mapped vMedia**

# **Before you begin**

You must log in with admin privileges to perform this task.

#### **Procedure**

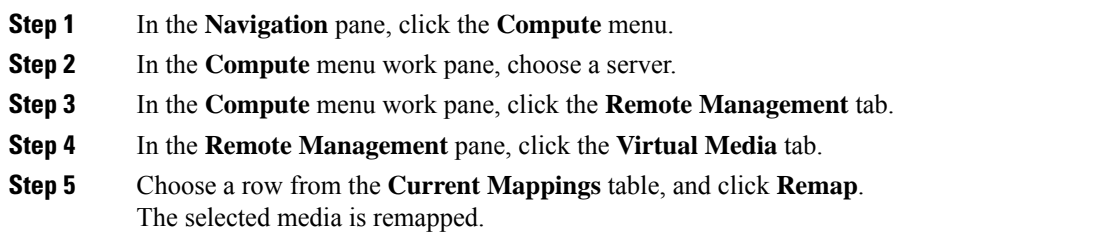

# **Deleting a CIMC-Mapped vMedia**

### **Before you begin**

You must log in with admin privileges to perform this task.

## **Procedure**

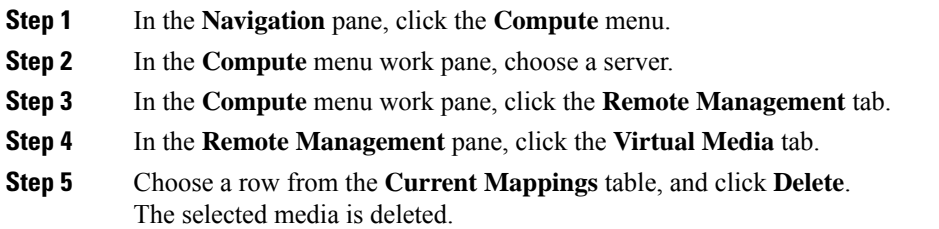

# <span id="page-13-0"></span>**Configuring Serial Over LAN**

Serial over LAN enables the input and output of the serial port of a managed system to be redirected over IP. Configure and use serial over LAN on your server when you want to reach the host console with CIMC.

### **Before you begin**

You must log in as a user with admin privileges to perform this task.

### **Procedure**

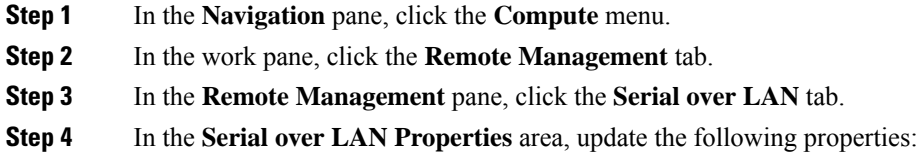

 $\mathbf l$ 

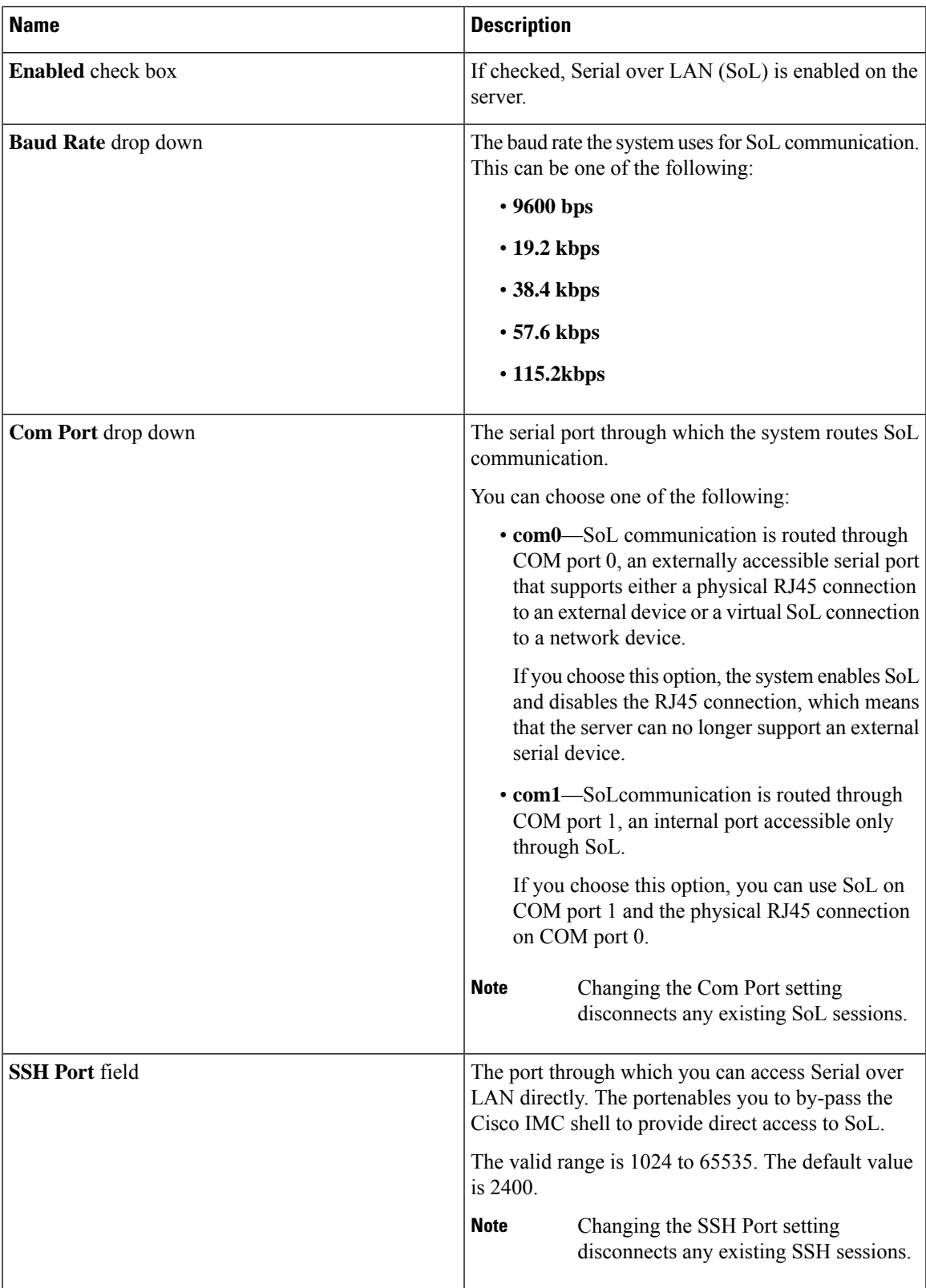

**Step 5** Click **Save Change**s to save your changes, or **Reset Values** to reset the parameters to previous values.